## **INSTRUCTIVO PARA IMPRIMIR FACTURAS POR PAGINA WEB DE C.E.L.P.**

## 1-Entrar a [www.celpigue.com.ar](http://www.celpigue.com.ar/)

2- Seleccionar la opción "Factura Electrónica", cuando ingresa por primera vez debe habilitar un usuario y clave, seleccionando "¿Primera vez que ingresa?"

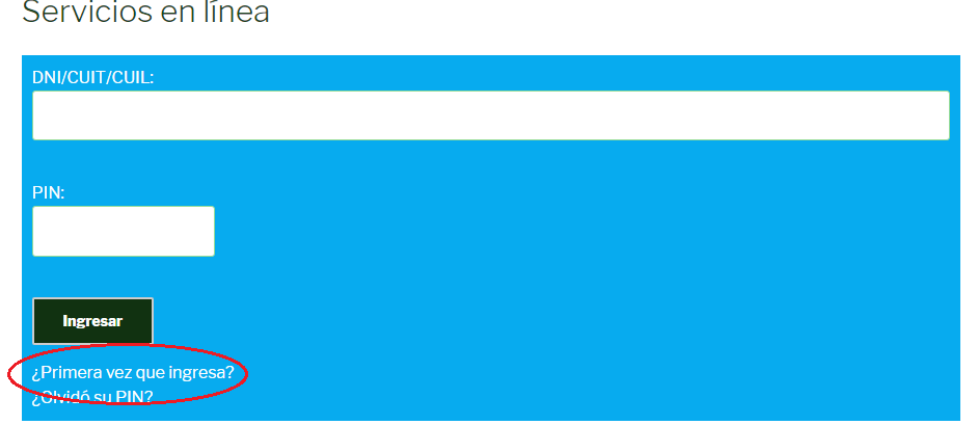

- 3- Debe completar:
	- a- Número de socio, que se encuentra en la factura de servicios de la CELP en el margen superior derecho
	- b- DNI/CUIT/CUIL, en el caso de personas físicas debe completar con DNI y personas jurídicas CUIT
	- c- Dirección de e-mail
	- d- Número de teléfono celular
	- e- Seleccionar si desea o no recibir notificaciones por SMS
	- f- PIN debe ser de cuatro números

Registro de Asociados

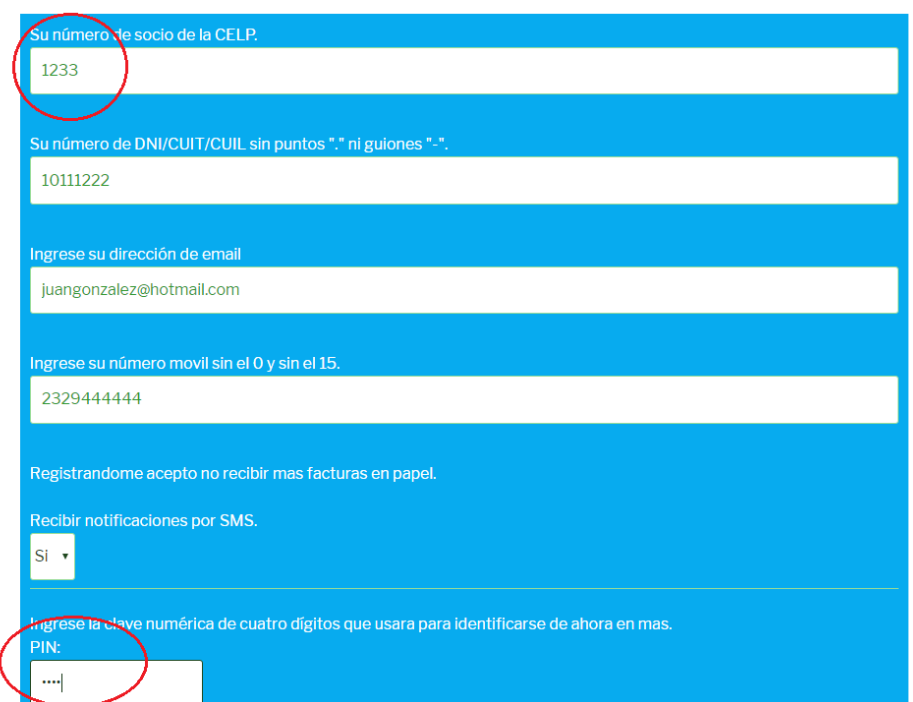

4- Luego de generada la clave debe volver a ingresar, y completar el DNI/CUIT/CUIL y el PIN

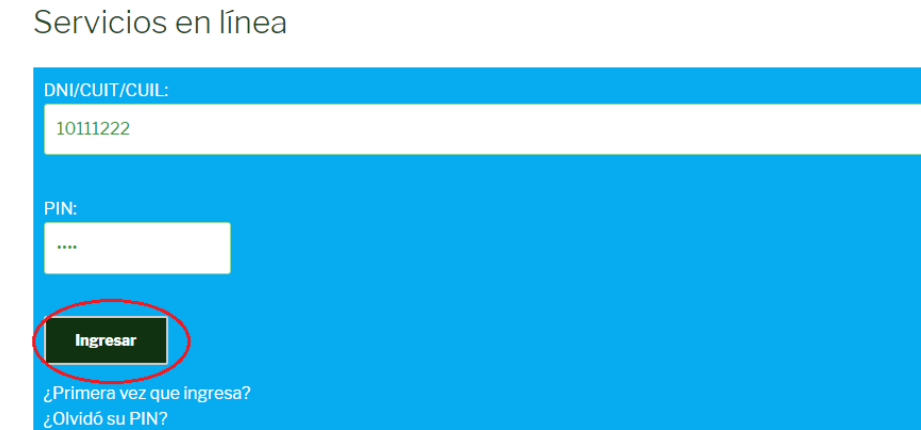

5- Se desplegará en la pantalla el listado de facturas de ENERGIA y OTROS SERVICIOS disponibles para imprimir (frente y dorso), seleccionar "Descargar Factura" y "Dorso"

## Bienvenido

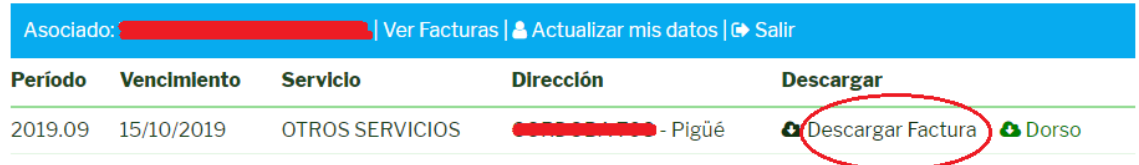

6- En el caso de olvidar su PIN, deberá ingresar en la opción "¿Olvido su PIN?" y volver a generarlo

## DNI/CUIT/CUIL: PIN: Ingresar ¿Primera vez que ingresa? 446 su PIN2

Servicios en línea

Muchas Gracias!!